## Logging into D2L – a Student Tutorial

Open an Internet browser and go to the Camosun College website (<a href="http://camosun.ca">http://camosun.ca</a>).
We recommend you use Chrome as your Internet browser if possible. Then click **D2L** in the top navigation bar. (If your screen is small, you may need to click on the hamburger menu – three line menu – at the top right and scroll down to select D2L).

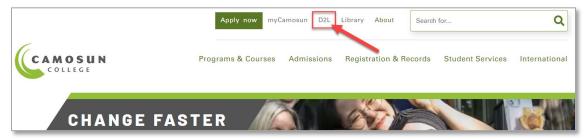

2. Enter your Camosun ID number (your seven digit C#) and your single sign-on password. Your single sign-on password is the same password you use to login to myCamosun and college computers. Then click **Log in**.

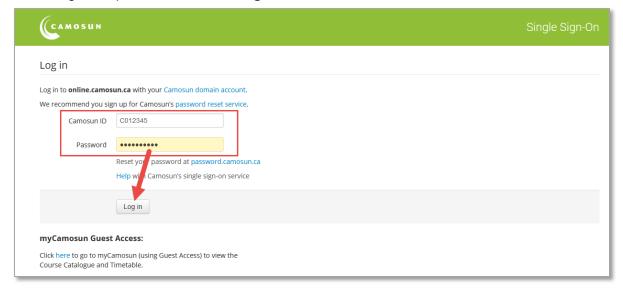

**NOTE**: If you have forgotten your password, you need to reset your password. Instructions for password reset are available on the <u>ITS Self-Service Password webpage</u>. If you are unable to reset your password, submit a help ticket or contact Camosun ITS: https://camosun.ca/services/its/

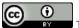

This content is licensed under a Creative Commons Attribution 4.0 International Licence. Icons by the Noun Project.

3. Once you have logged into D2L, you will see the courses you have access to listed in the **My Courses** box on the homepage. To access a course, click on the title of the course you wish to access. *Note that you will NOT be able to access your D2L course site until the start date of the course.* 

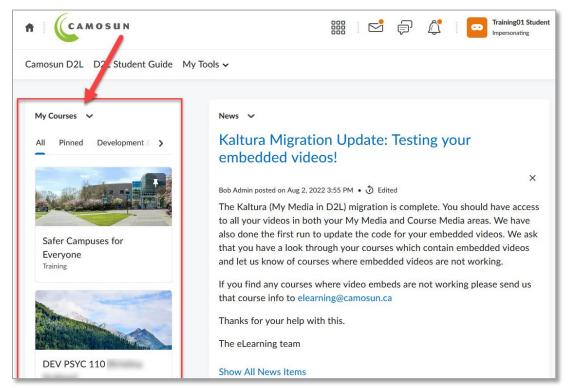

- 4. Navigate to your course materials. Course materials may be posted in News items on the course homepage, or in the Content tool.
  - a. If your instructor posted course materials in News, you will see News items on the course homepage.

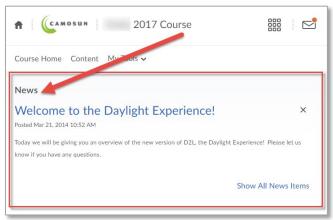

b. If your instructor posted course materials in the Content tool, click on **Content** in the navigation bar, or click **My Tools** in the navigation bar and select **Content** from the drop-down menu.

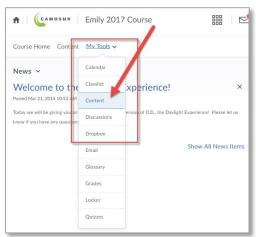

- c. If you still cannot find your course materials, email or talk to your course instructor!
- 5. Finally, if you still need help logging into D2L or have technical issues with D2L during the term, please visit our <u>Team Dynamix Support portal</u> and click the appropriate Category to submit a help ticket.